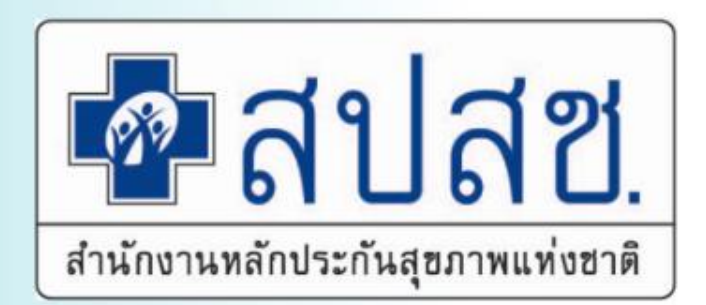

## **การจัดท า Drug Catalogue การแก้ไขข้อมูลไม่ผ่านการตรวจสอบ (ติด C) การแก้ไขข้อมูลปฏิเสธการจ่ายชดเชย (DENY)**

**ทว ี สิทธิ์สม ั ครสมาน สปสช.เขต 6 ระยอง**

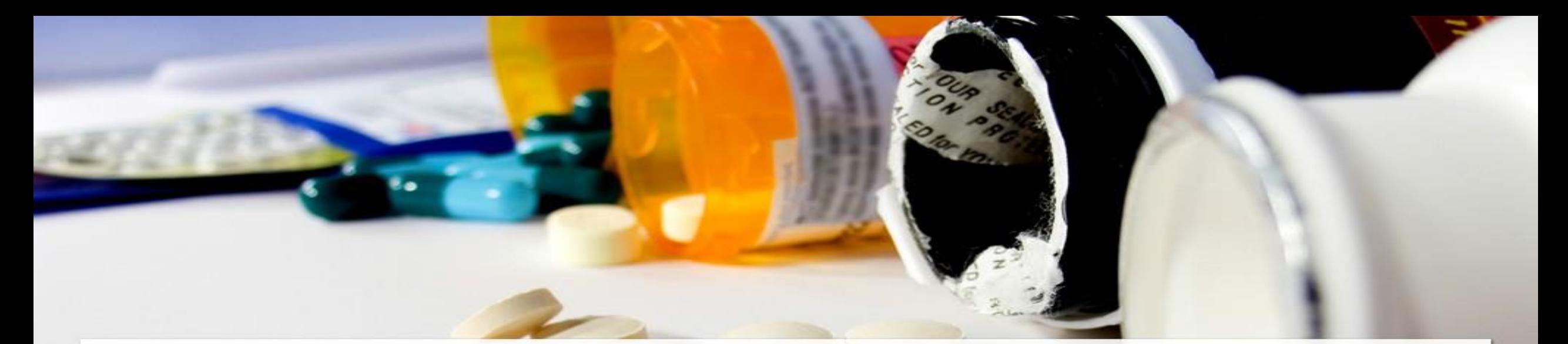

# การจัดทำบัญชีข้อมูลยาของโรงพยาบาล (Drug Catalogue)

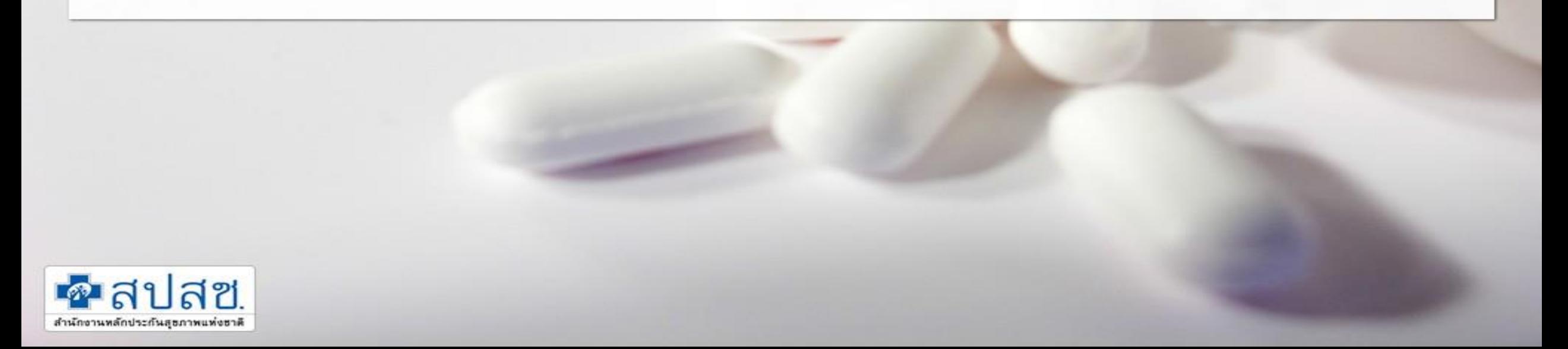

**ขอมูลบัญชีรายการยาของโรงพยาบาล/รพ.สต. ที่ใชเปนขอมูลอางอิงในการบันทึก การใหบริการ ทางการแพทยและการทําธุรกรรมตางๆ**

❑ **ใชเปนขอมูลอางอิงในการบันทึกการรักาา วยยา (OP / IP)** ❑ **ใชเปนขอมูลในการตั สินใจในการสั่งยา การจายยา (OP / IP)** ❑ **ใชเปนขอมูลอางอิงราคาขายยาหรือขอมูลอางอิงในการทําธุรกรรม** ❑ **ใชในการประมวลผลขอมูล านคลินิกและคาใชจา ย านยา**

# **ขั้นตอนการ ําเนินการจั ทํา Drug Catalouge**

**1**

**2**

**3**

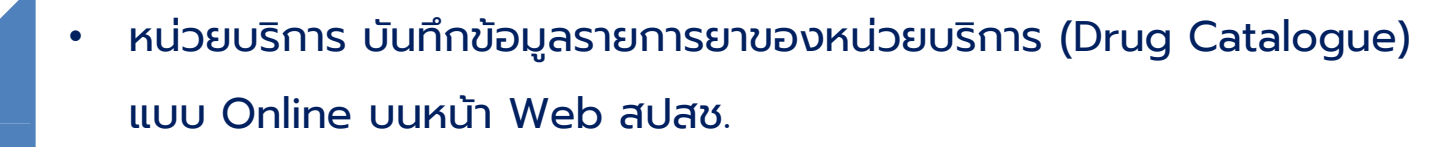

- รายการยาอยู่ในสถานะรอ Approve ในหน้า "รายการยาที่รอตรวจสอบ"
- สมสท. ทําการตรวจสอบ ข้อมูลรายการยาของหน่วยบริการ • รายการยาที่ Approve ผ่าน จะอยู่ในสถานะ "รายการยาทตี่ รวจสอบแล้วผ่าน" หน่วยบริการ และ สปสช. ใช้อ้างอิงเพื่อสนับสนุนการเบิกจ่ายค่ารักษาพยาบาล • รายการยาที่ Approve ไม่ผ่าน จะอยู่ในสถานะ "รายการยาที่ตรวจสอบ แล้วไม่ ผ่าน" หน่วยบริการแก้ไขให้ถูกต้อง หลังแก้ไขเรียบร้อย รอผลการตรวจสอบ จาก สมสท. อีกครั้ง

• หน่วยบริการกดเช ื่อมโยง "รายการยาท ี่ตรวจสอบ แล้วผ่าน" ในโปรแกรม New E-claim

## **www.nhso.go.th**

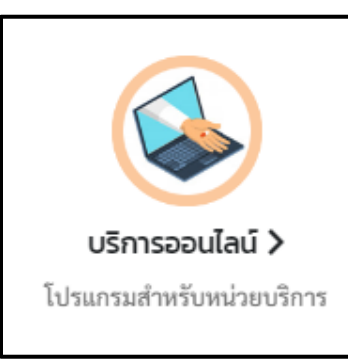

**SHILLED** 

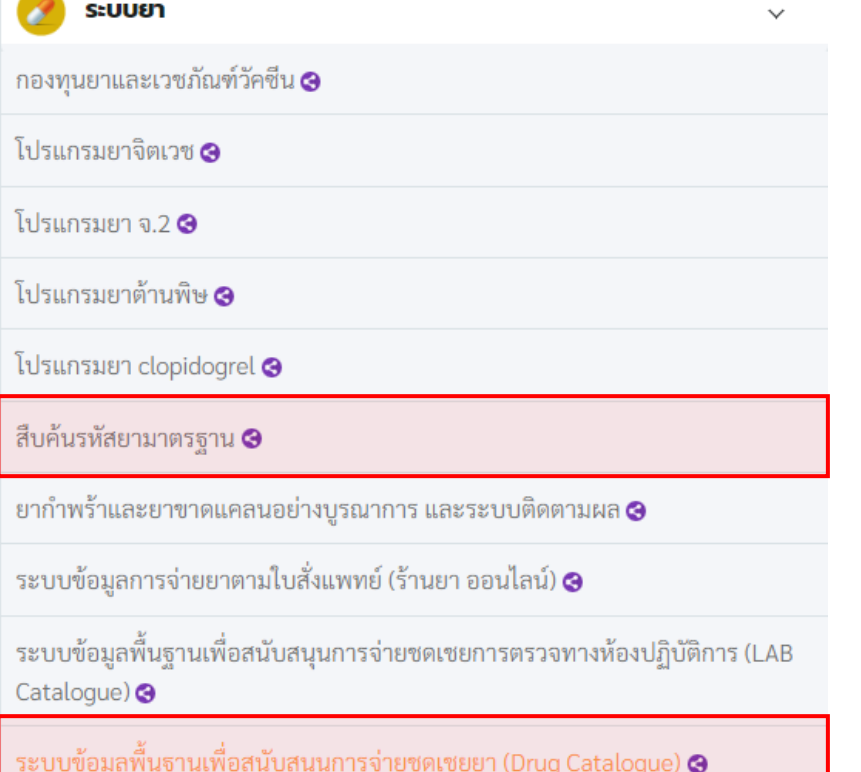

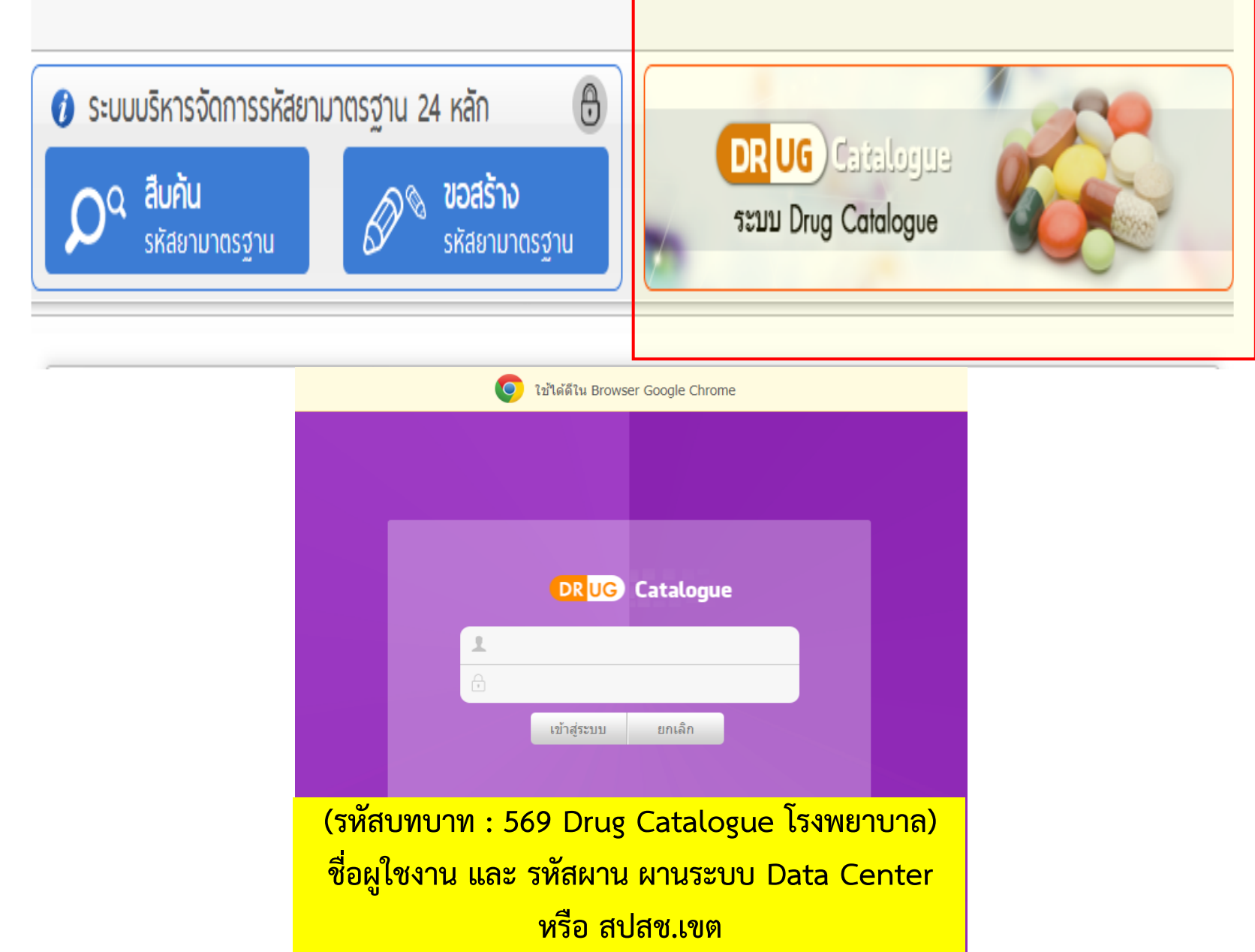

## การนําเข้าบัญชีรายการ Drug Catalogue ของหน่วยบริการ

□ นำเข้า online หน้า web โดยพิมพ์ทีละรายการยา □ นำเข้า online หน้า web โดย import excel 21 field

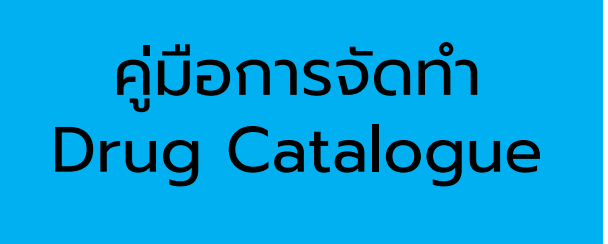

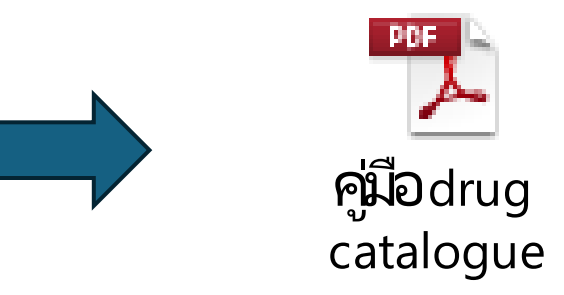

## แจ้งปัญหาเช ื่อมโยง Drug Catalogue ใน E-Claim ไม่ได้

#### จัดการข้อมูล / **ยาของหน่วยบริการ (Drug Catalog)**

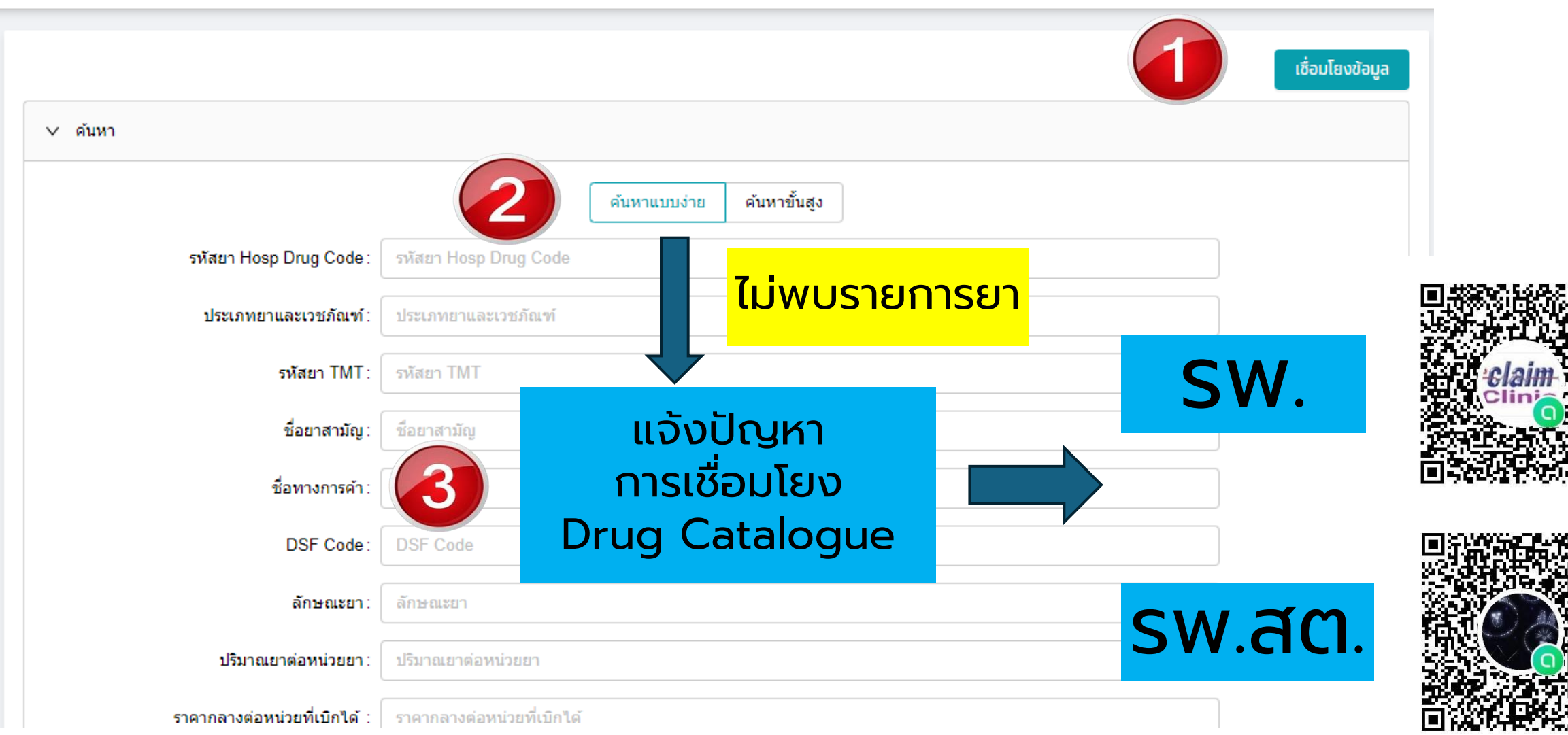

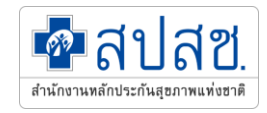

## **การแก้ไขข้อมูลไม่ผ่านการตรวจสอบ (ติด C) การแก้ไขข้อมูลปฏิเสธการจ่ายชดเชย (DENY) การแก้ไขข้อมูลติด Verify**

## **Data Flow e-Claim Seamless**

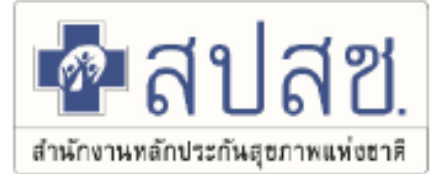

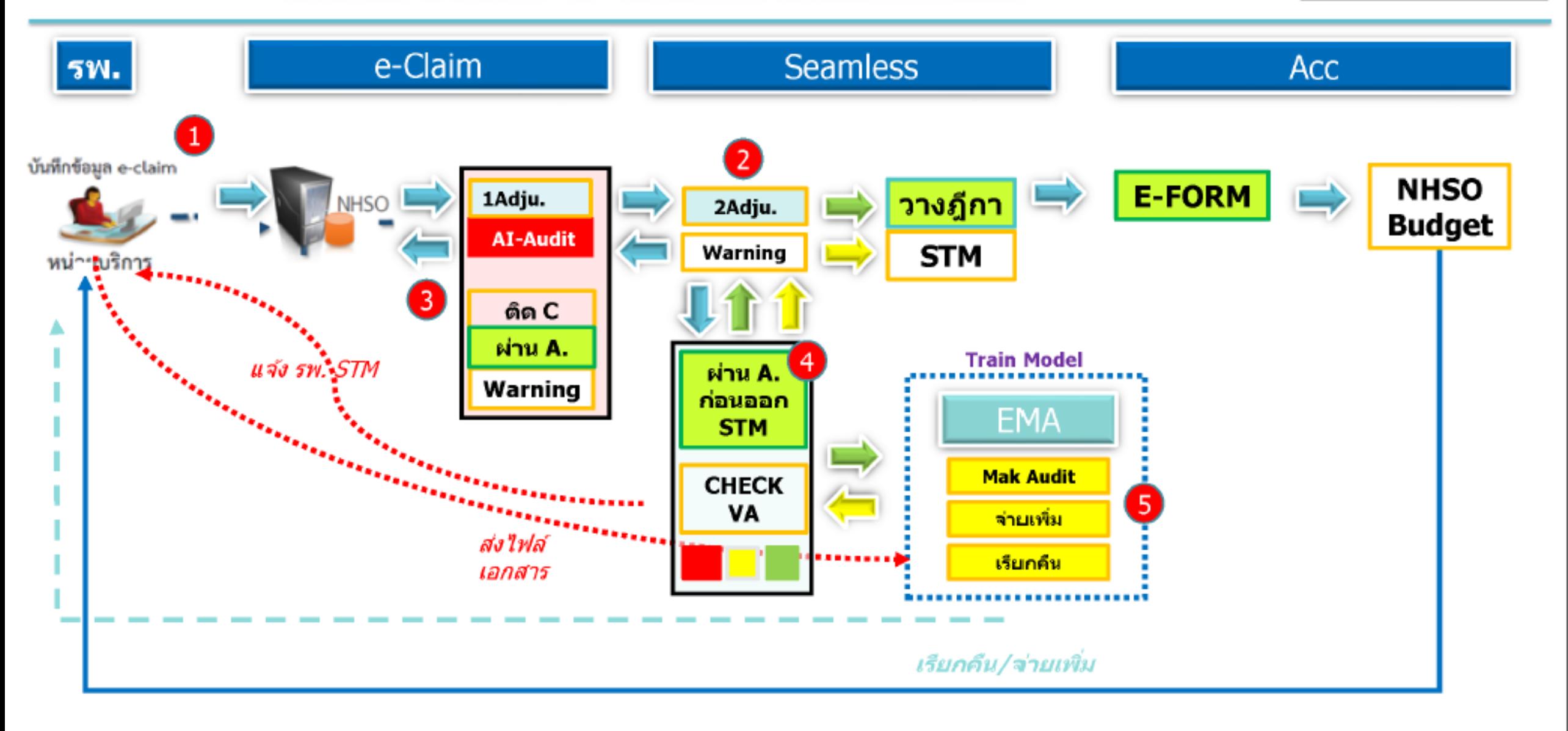

## **สถานการณ์ข้อมูลติด C ปีงบประมาณ 2666**

## ข้อมูลที่หน่วยบริการส่ง (รายการ)

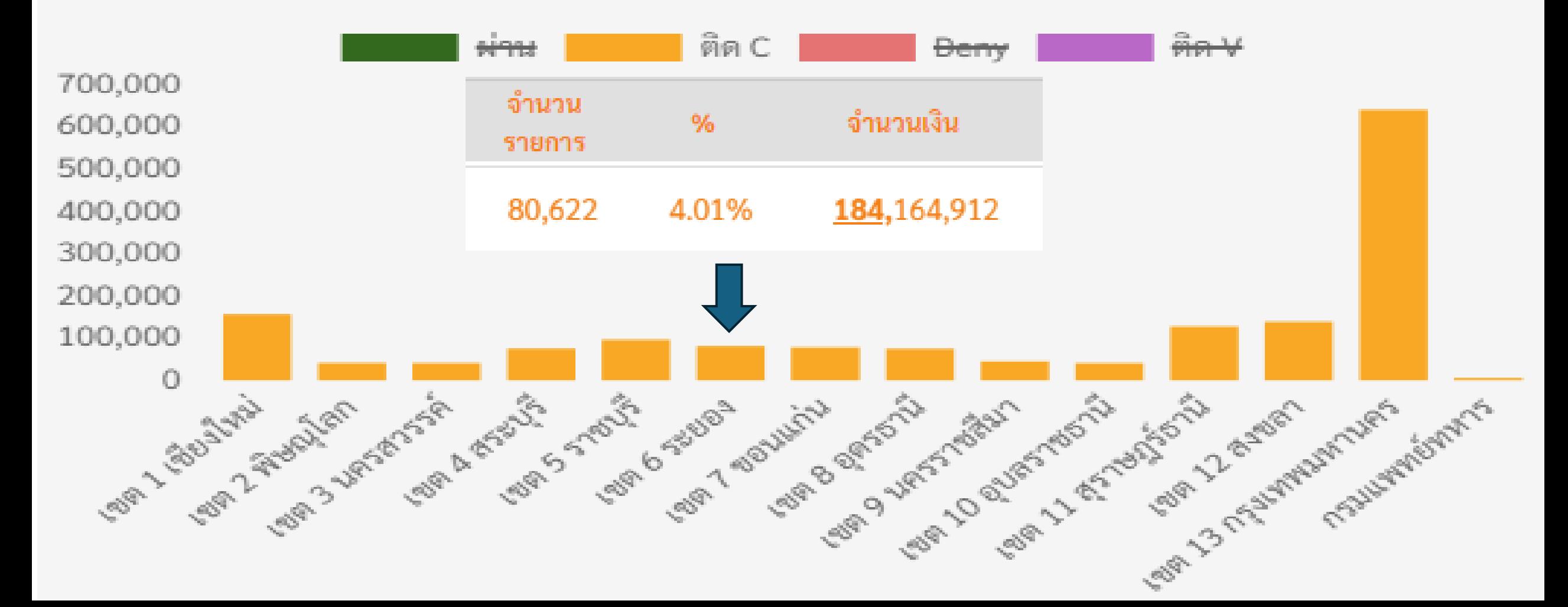

## **สถานการณ์ข้อมูลปฏิเสธการจ่ายชดเชย DENY ปีงบประมาณ 2666**

## ข้อมูลที่หน่วยบริการส่ง (รายการ)

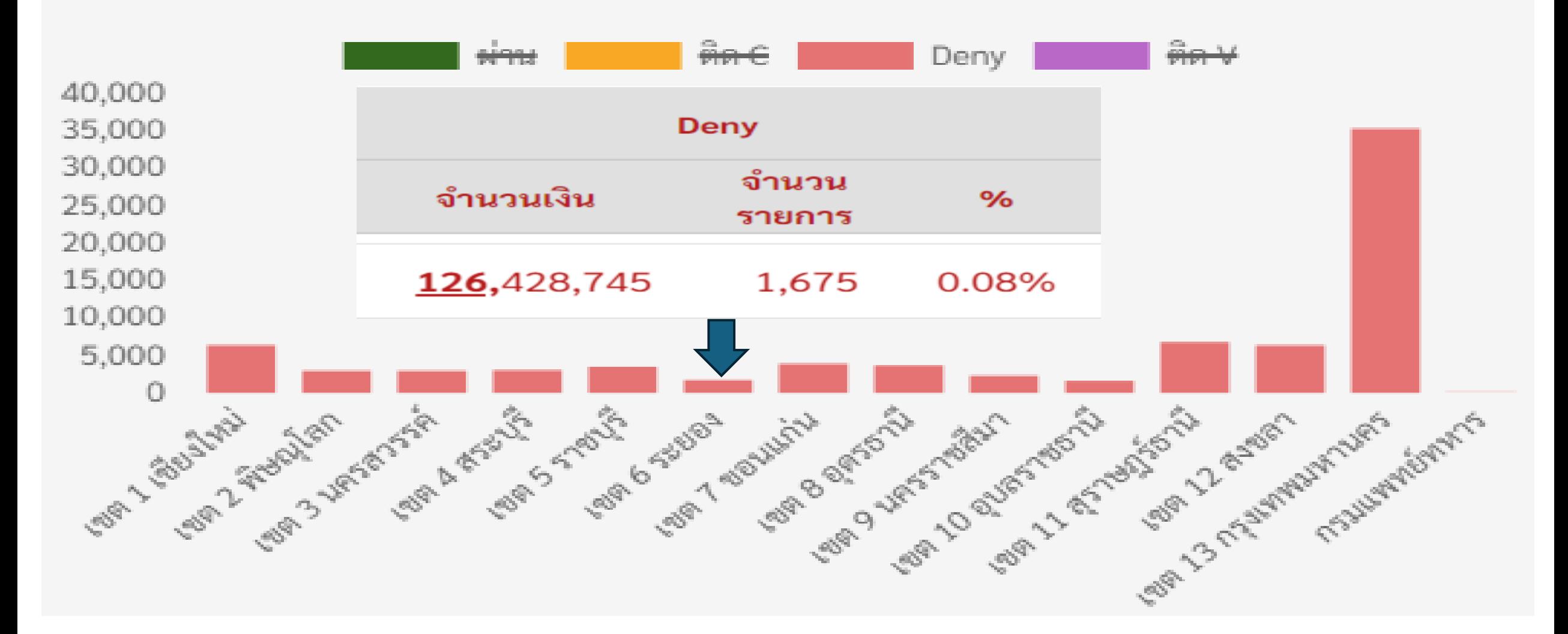

## สถิติข้อมูลติด C

## https://eclaim.nhso.go.th

**LIJU MIS** 

สำนักงานหลักประกันสุขภาพ

#### :: e-Claim Syste

์ ชื่อ **: ทวีสิทธิ์ สมัครสม**าเ gout] ตำแหน่ง : [Z] หน่วยงาน : สปสช. เขต อง [06]

 $\alpha = 100$ สงขอมูล Send Data

ค้นหาข้อมูลผู้ป่วย e-Claim Search

รายงานการเงิน **Finance Report** 

**Prior Authorization** 

ใบคำขอเบิกข้าราชการ **Official** 

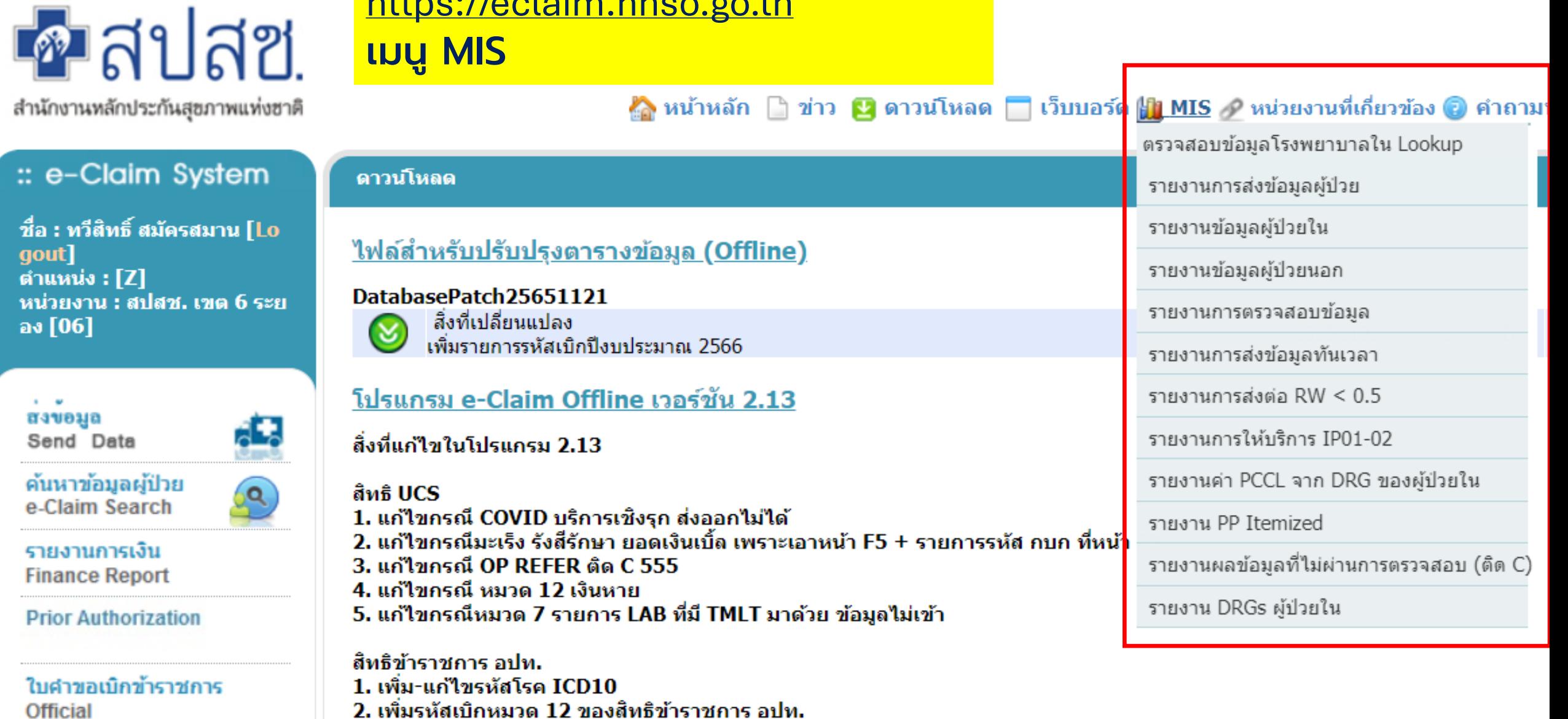

 $2.66 \times 10^{-4}$ 

## **ข้อมูลติด C บริการ OP ปีงบประมาณ 2666**

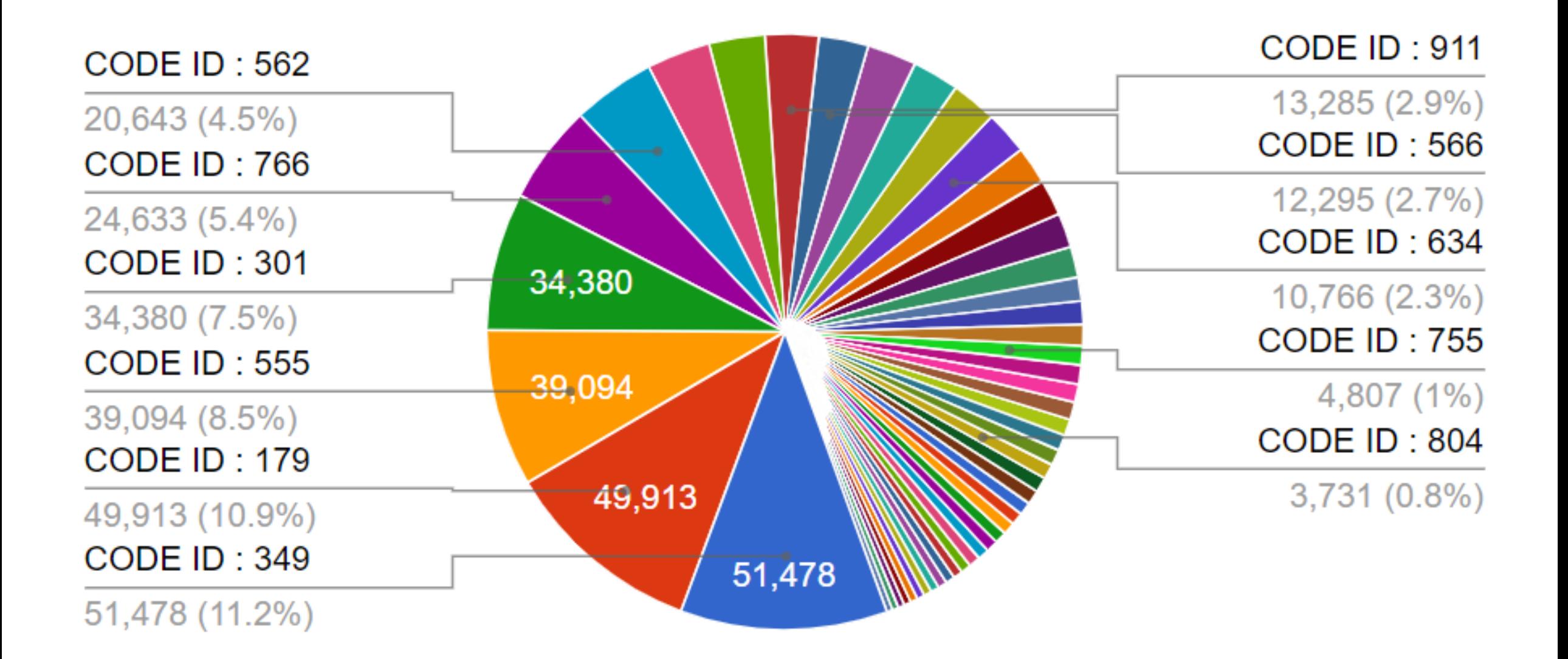

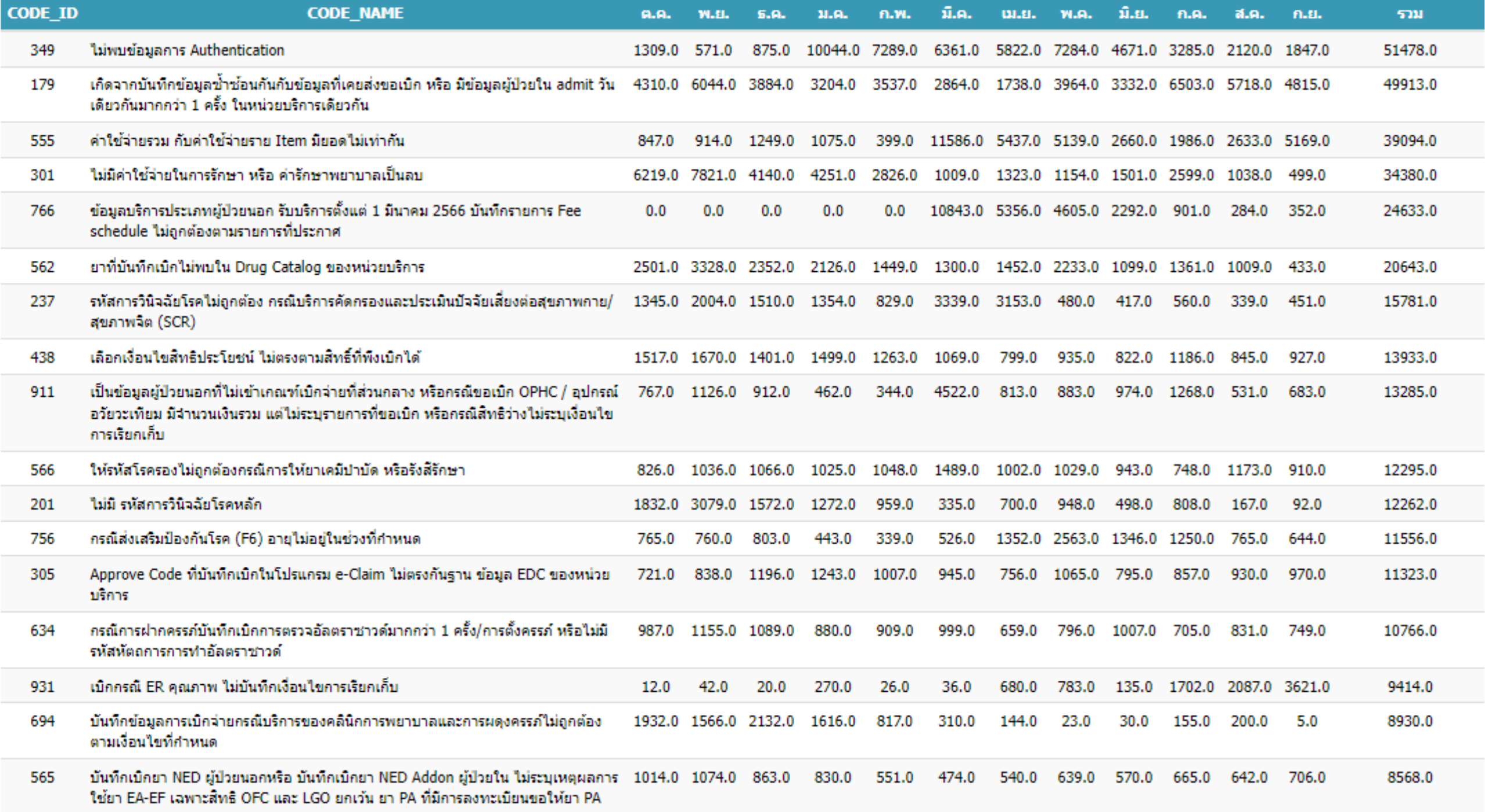

## **ข้อมูลติด C บริการ IP ปีงบประมาณ 2666**

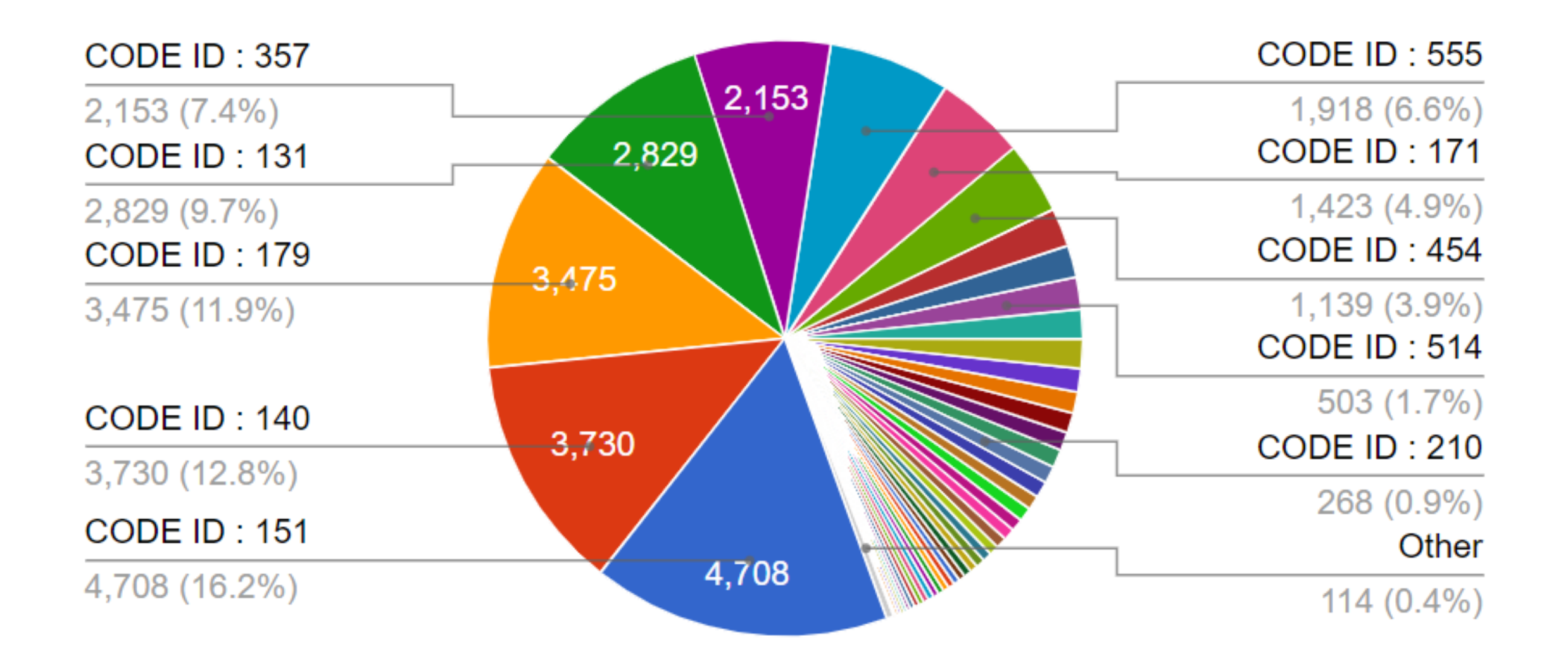

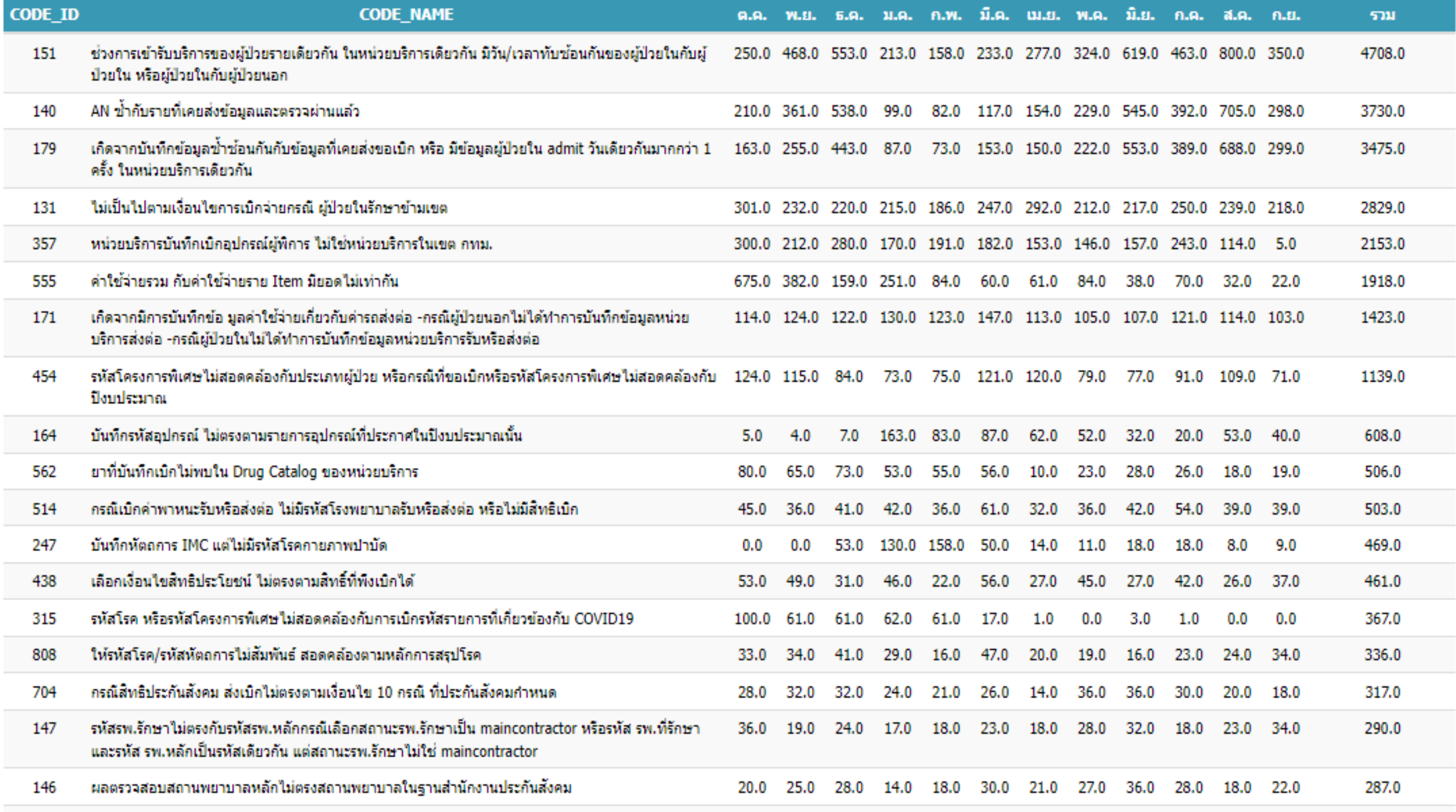

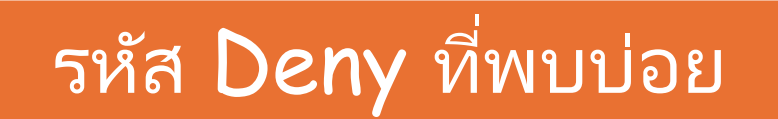

## **B03 :**

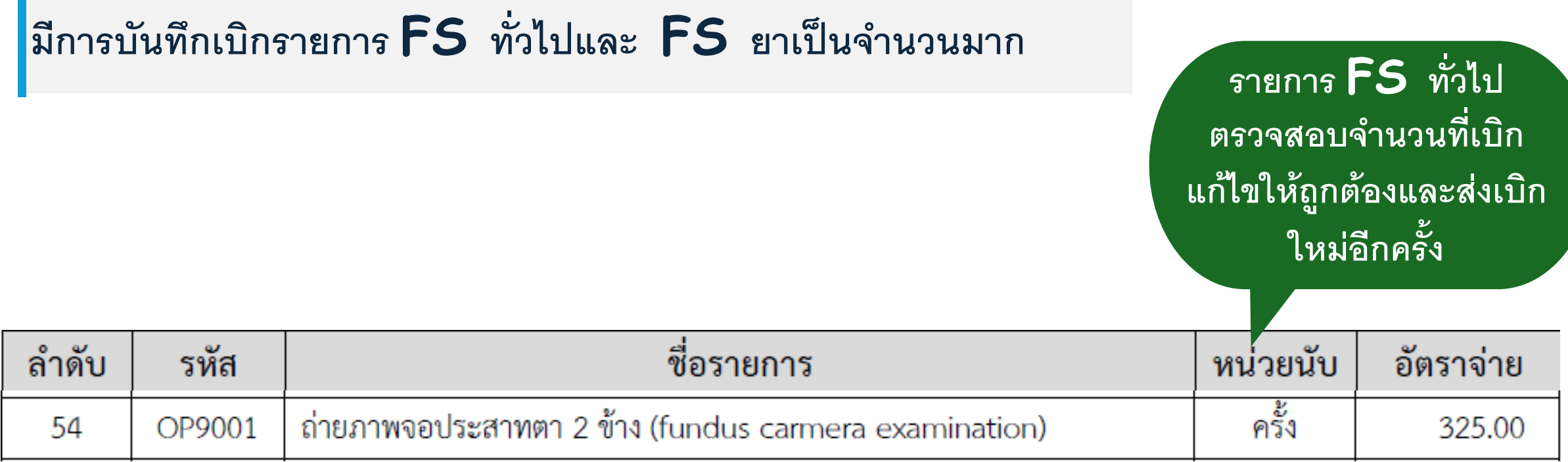

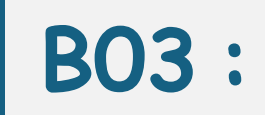

## **มีการบันทึกเบิกรายการ FS ท่ว ัไปและ FS ยาเป็ นจ านวนมาก**

รายการ FS ยา ตรวจสอบจำนวนทีเบิก กรณีรายการยาน ้า ขอใหต้ รวจสอบ จำนวนที่เบิกและ ระบุ หน่วยนับเป็นขวด

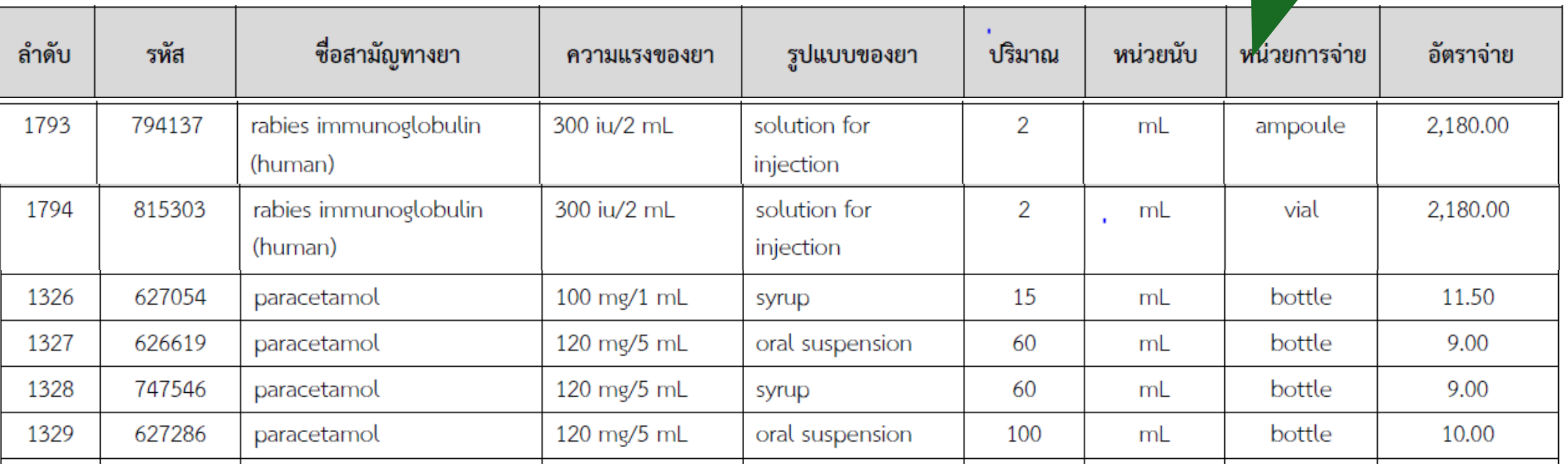

## การอุทธรณ์ กรณีติดรหัส Deny B03

**กรณ ี ทห ี่ น่วยบร ิ การตด ิ B03**  ่ให้ทบทวนจำนวนที่เบิกให้  **ถ ู กต ้ อง หากยน ื ย ั นการเบก ิให้ ส่งหนังสือยืนยันการให้บริการ พร้อมเอกสารประกอบการ พิจารณามายัง สปสช. ส่วนกลาง**

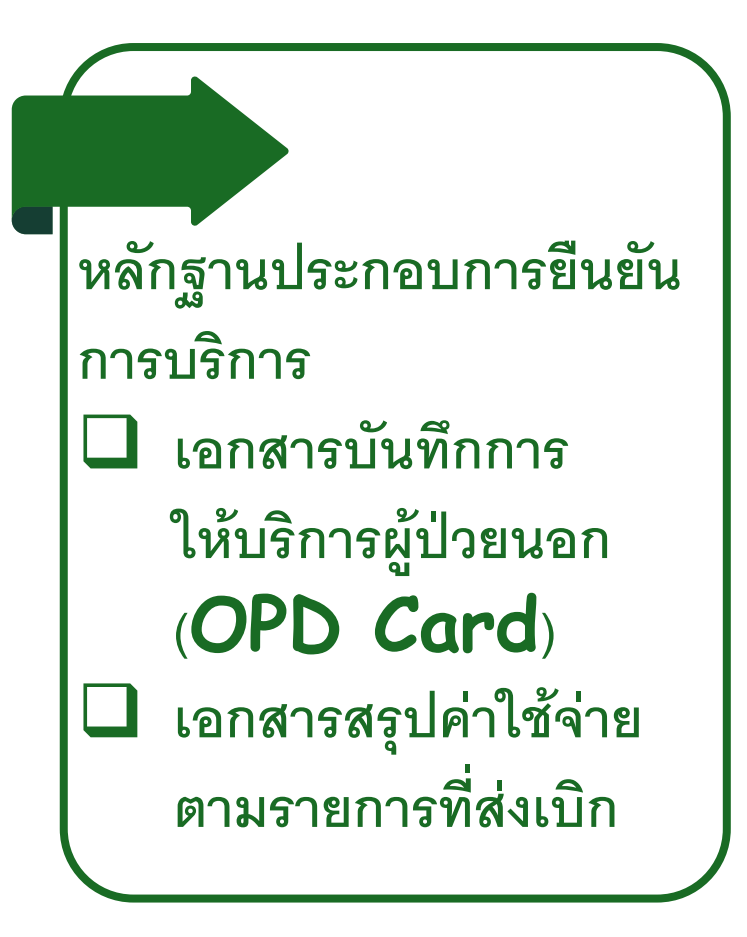

**หมายเหตุ : อย ู ระหว างการพฒ ั นาโปรแกรมตรวจสอบก อนการจา ยชดเชยค าบร ิ การ รับและ ่ ่ ่ ่ ่ พิจารณาเอกสารยืนยันบริการแบบอิเลกทรอนิกส์**

## **การจัดการข้อมูล ติด C / DENY**

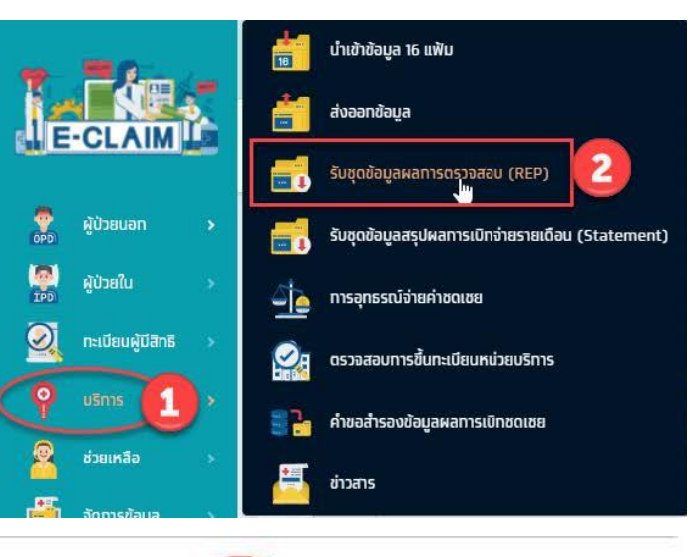

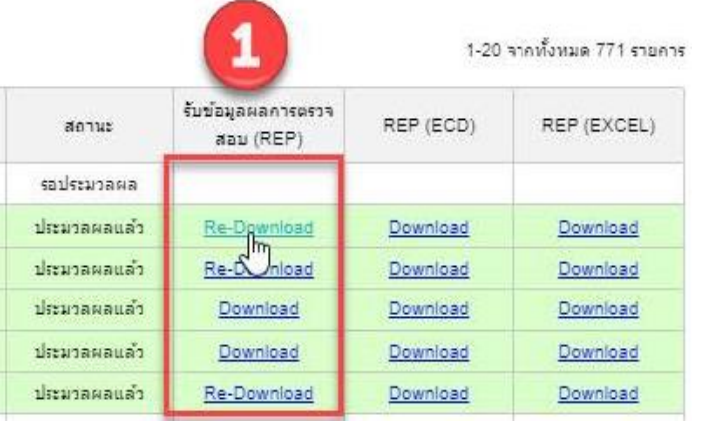

#### Column Error code

 $\overline{\textbf{S}}$ บ  $\overline{\textbf{REP}}$ .  $\overline{\textbf{S}}$  ตรวจสอบความหมาย/การแก้ไข  $\overline{\textbf{S}}$  - วิธีดำเนินการแก้ไข

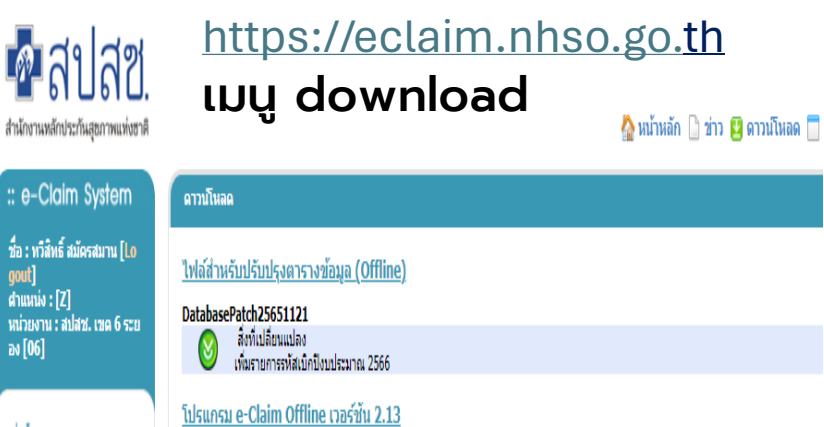

## ี เอกสารประกอบการใช้งานโปรแกรม e-Claim

- รายละเอียดการผิดพลาดของข้อมูล (รหัสติด C)
	- รายละเอียดการผิดพลาดของข้อมูล (รหัสติด C)

#### รายละเอียดรหัส DENY

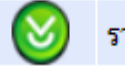

Send Data

รายละเอียดรหัส DENY

แนวทางแก้ไขข้อมูลติด VERIFY

สิ่งที่แก้ไขในโปรแกรม 2.13

แนวทางแก่ไขข้อมูลติด VERIFY

▪ ยกเลิกการเบิก เลือกไม่ใช้ สิทธิ หน้า F1 แล้วส่งใหม่

- <u>▪ แก้ไข ส่งใหม่</u>
- ติดต่อ สปสช.เขต
- ี<mark>่ ส่งเอกสารอทธรณ</mark>์

#### [https://eclaim.nhso.go.th](https://eclaim.nhso.go.th/) เมนู download >> แบบฟอร์ม

แบบฟอร์มขออุทธรณ์ข้อมูลผู้ป่วยนอกสำนักบริหารการชดเชยค่าบริการ (FM-06-009) ิกรณีข้อมลผ่าน A ที่ตัดยอดข้อมลและออก Statement แล้ว ให้แก่ไขข้อมูลผ่านเมน e-Appeal และใช้แบบฟอร์ม FM-06-009 พร้อมแนบเอกสารหลักฐานประกอบการขออุทธรณ์ ส่งไปที่สำนักบริหารการชดเชยค่าบริการ แบบฟอร์มขออุทธรณ์ข้อมูลผู้ป่วยในสำนักบริหารการชดเชยค่าบริการ (FM-06-010) ิกรณีข้อมลผู้ป่วยในที่ผ่าน A ที่ตัดยอดข้อมลและออก Statement แล้ว ให้แก้ไขข้อมูลผ่านเมนู e-Appeal และใช้แบบฟอร์ม FM-06-010 พร้อมแนบเอกสารหลักฐานประกอบการขออุทธรณ์ ส่งไปที่สำนักบริหารการชดเชยค่าบริการ แบบฟอร์มการขอ Username/Password โปรแกรมฯ e-Claim แบบฟอร์มการขอ Username/Password โปรแกรมฯ e-Claim

## **การจัดการข้อมูล ติด Verify**

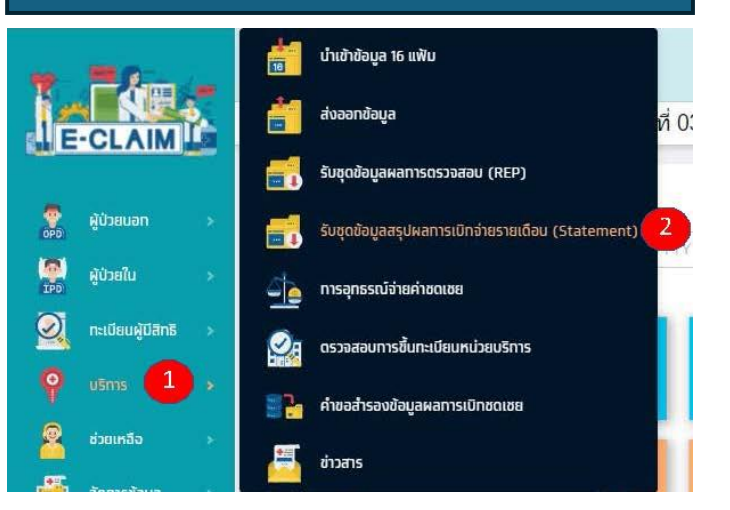

<sup>บริการ</sup> / รัับชุดข้อมูลสรุปผลการเบิกจ่ายรายเดือน (Statement)

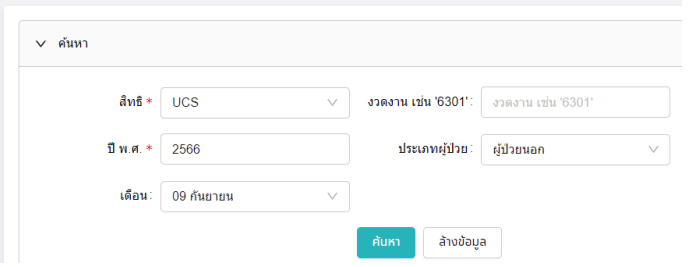

- Sheet รายละเอียดข้อมูล ปกติ
- Column VA

## $\overline{{\bf S}}$ U  $\overline{{\bf S}}$ T $\overline{{\bf M}}$  อารางสอบความหมาย/การแก้ไข  $\overline{{\bf S}}$ บ วิธีดำเนินการแก้ไข

[https://eclaim.nhso.go.th](https://eclaim.nhso.go.th/)

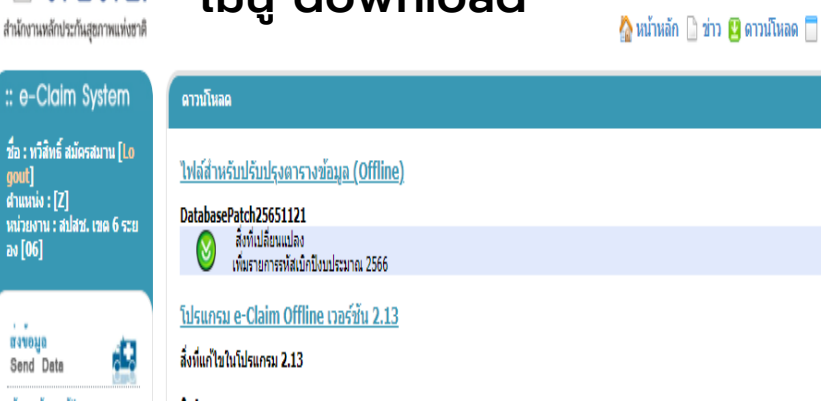

เมนู download

 $\blacksquare$ สปสช

ชื่อ:เ

#### <u>ีเอกสารประกอบการใช้งานโปรแกรม e-Claim</u>

รายละเอียดการผิดพลาดของข้อมูล (รหัสติด C) รายละเอียดการผิดพลาดของข้อมูล (รหัสติด C) รายละเอียดรหัส DENY รายละเอียดรหัส DENY แนวทางแก้ไขข้อมูลติด VERIFY แนวทางแก้ไขข้อมูลติด VERIFY

*<u><u>ALCOHOL</u>*</u>

▪ จัดส่งเอกสารเพื่อตรวจสอบ

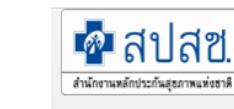

้สำนักงานตรวจสอบการชดเชยและคุณภาพบริการ(สตช.)

version: 1.1.176 28/11/2023 server: WEB0061

## **<http://audit.nhso.go.th/ema> ใช้ในการตรวจสอบกรณีOP/IP**

#### \*สปสซ

**<http://ppfs.nhso.go.th/ppaudit>**

ระบบการตรวจสอบกรณีจ่ายชดเชยและคุณภาพ บริการสร้างเสริมสุขภาพและป้องกันโรคจ่ายตามรายการบริการ

**ใช้ในการตรวจสอบกรณีPP/PHC**

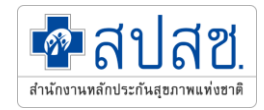

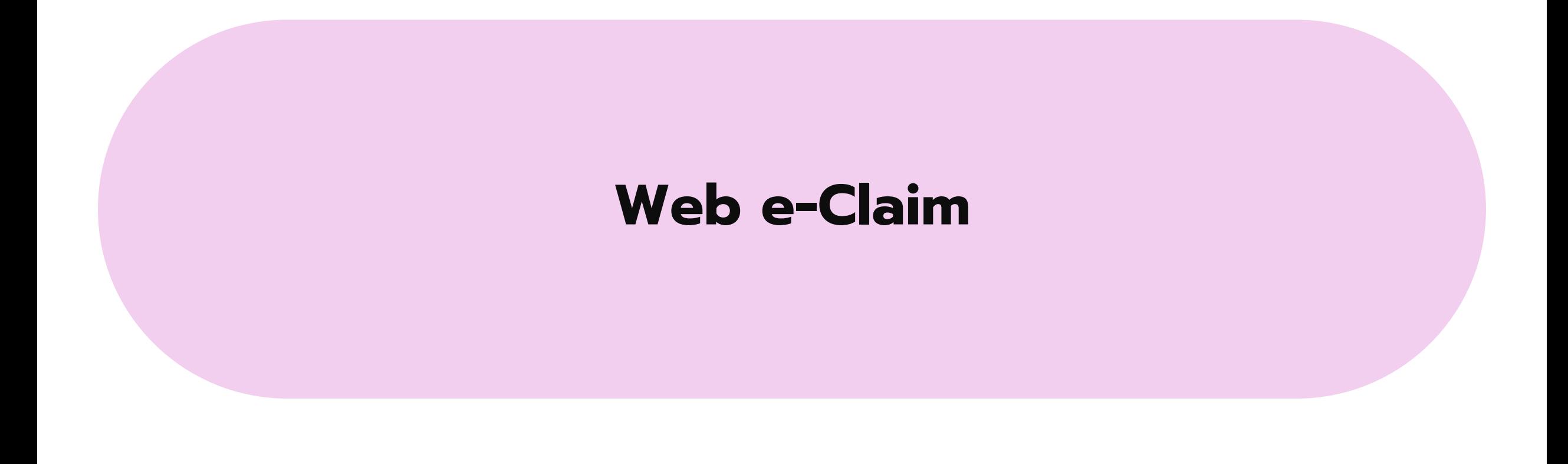

## <https://eclaim.nhso.go.th/webComponent/>

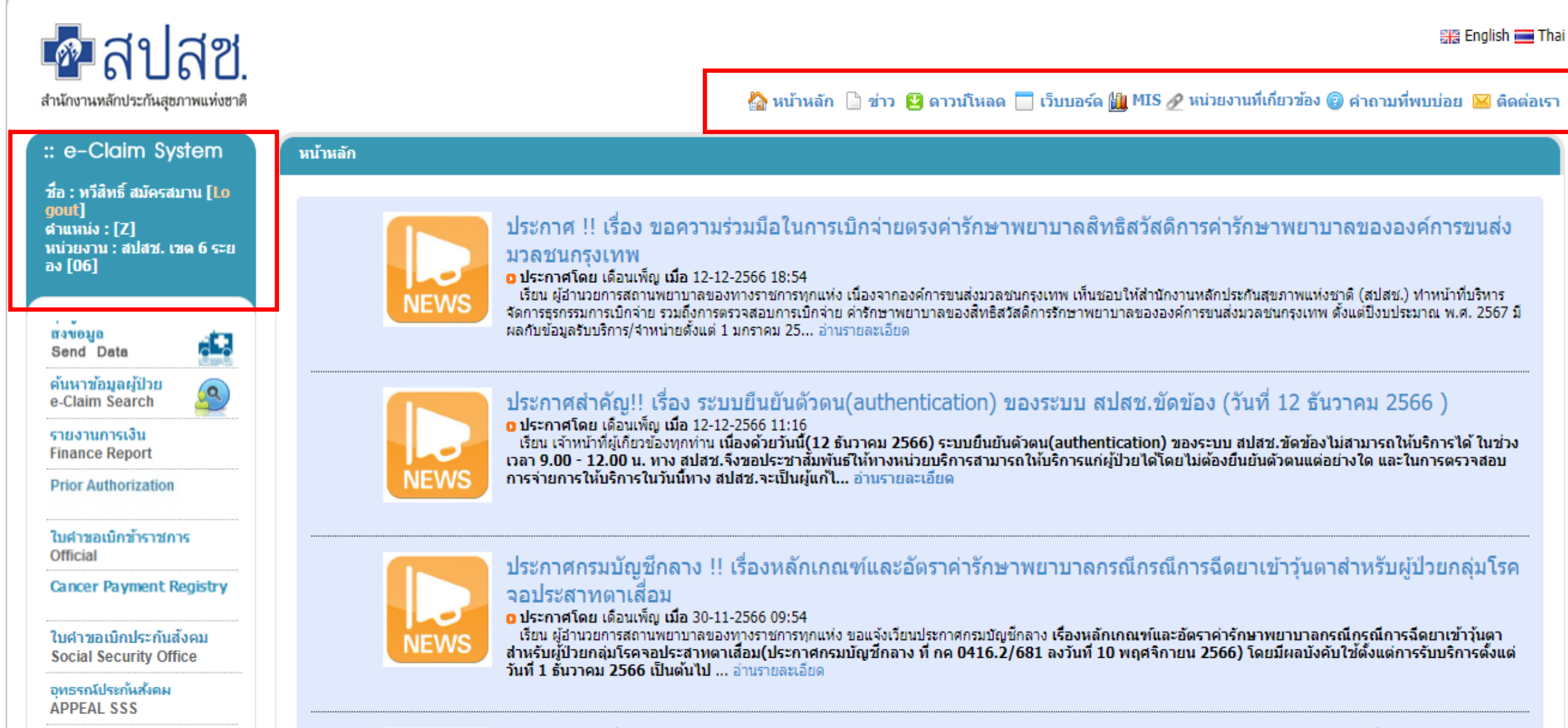

ชดข้อมลเพื่อการกำกับ

ี ประกาศ !! เรื่อง ซักซ้อมความเข้าใจแนวทางการให้บริการและการเบิกจ่ายค่าบริการสาธารณสข กรณีที่มีเหตสมควร (OP

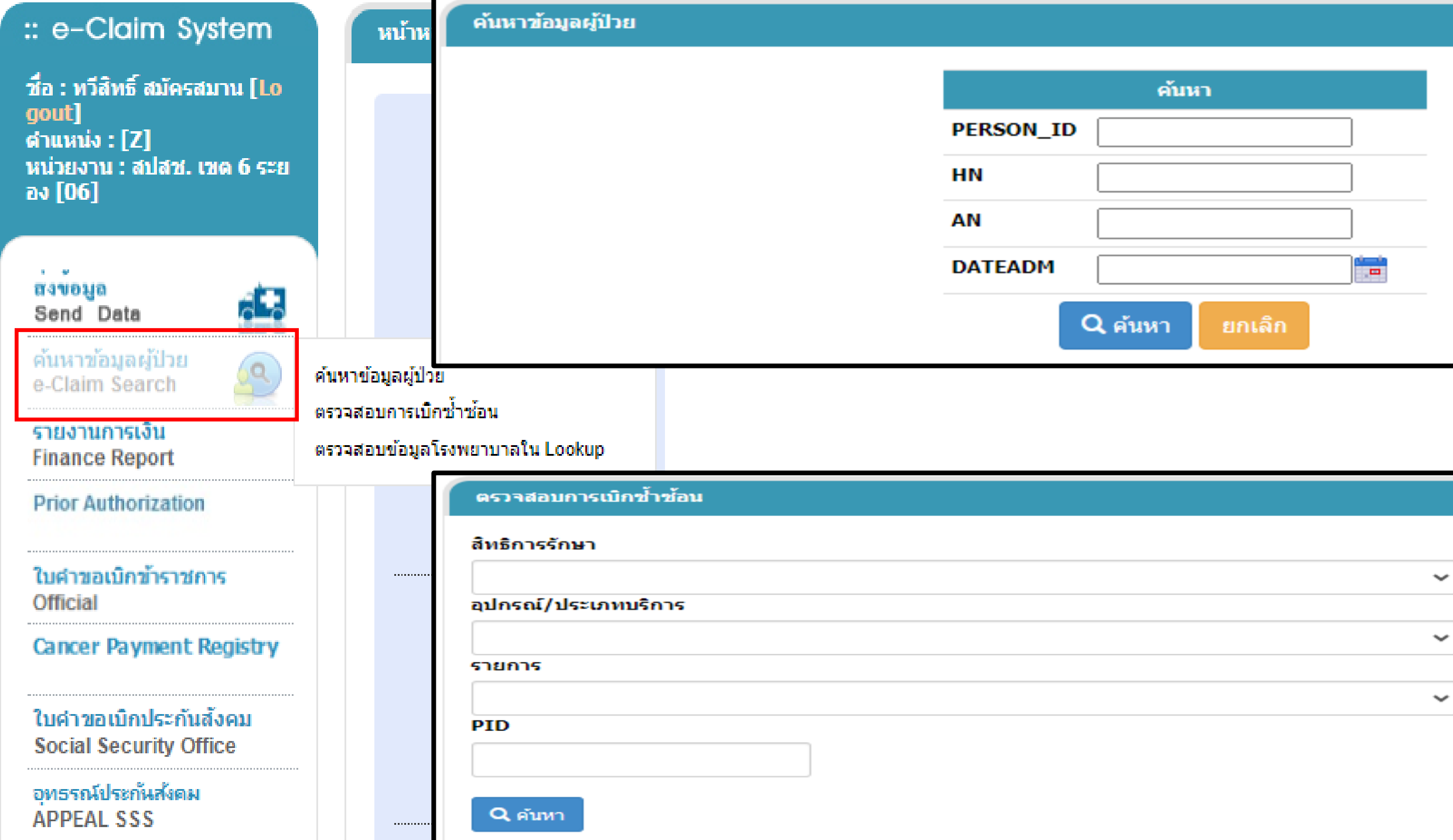

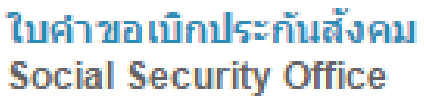

อุทธรณ์ประกันสังคม **APPEAL SSS** 

ชุดข้อมูลเพื่อการกำกับ ในระดับเขตพื้นที่

ระบบรายงานสิทธิสปสช. **Statement NHSO** 

อุทธรณ์ข้าราชการ **CS Appeal** 

ระบบรายงาน UC **UC Statement** 

**CAG Diagnostic Catheterization** 

ระบบรายงานสิทธิลพล.

**Statement EMS** 

ไบคำขอเบิก กทม. **KTMN** 

#### ข้อมูลผลการตรวจสอบ **REP**

ลงทะเบียนผ่าตัดโรคอ้วน **Morbid Obesity** 

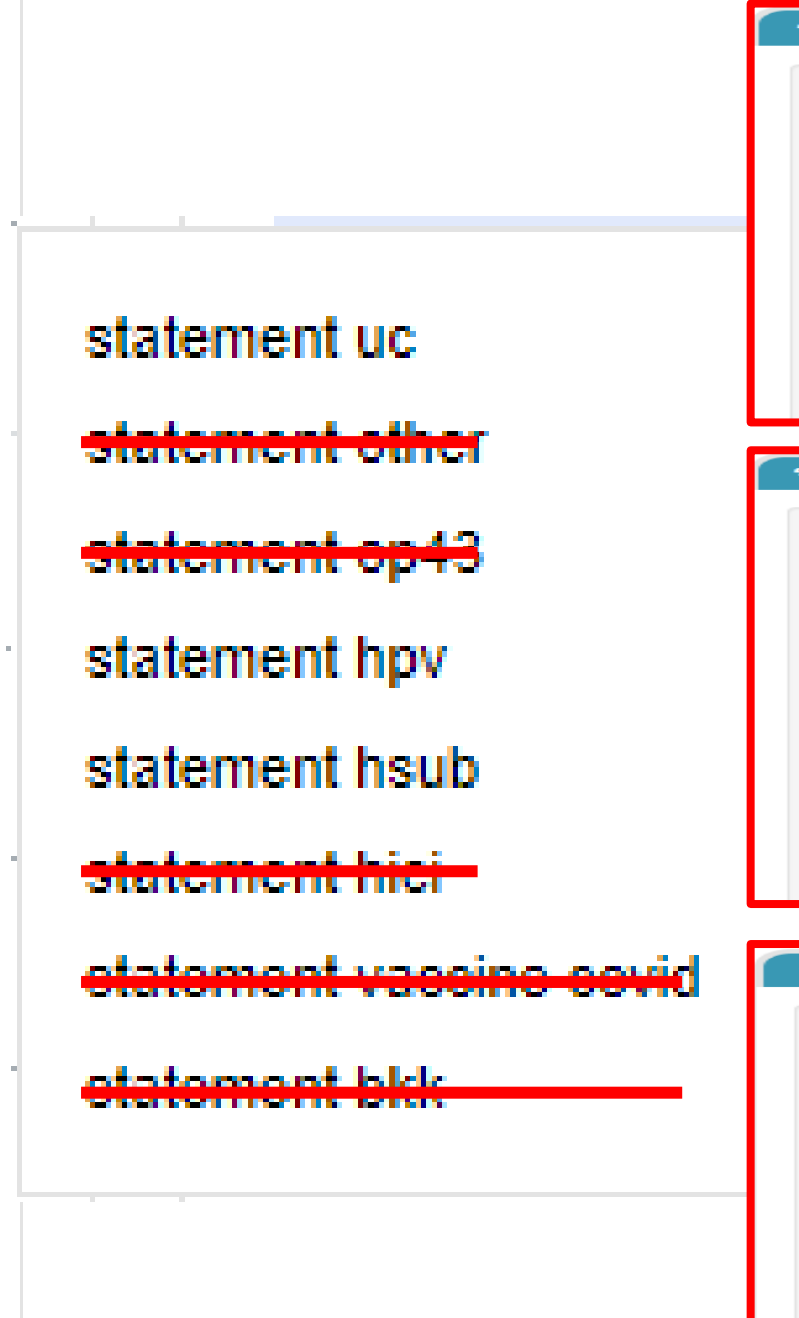

ะบบรา

ยงานเ

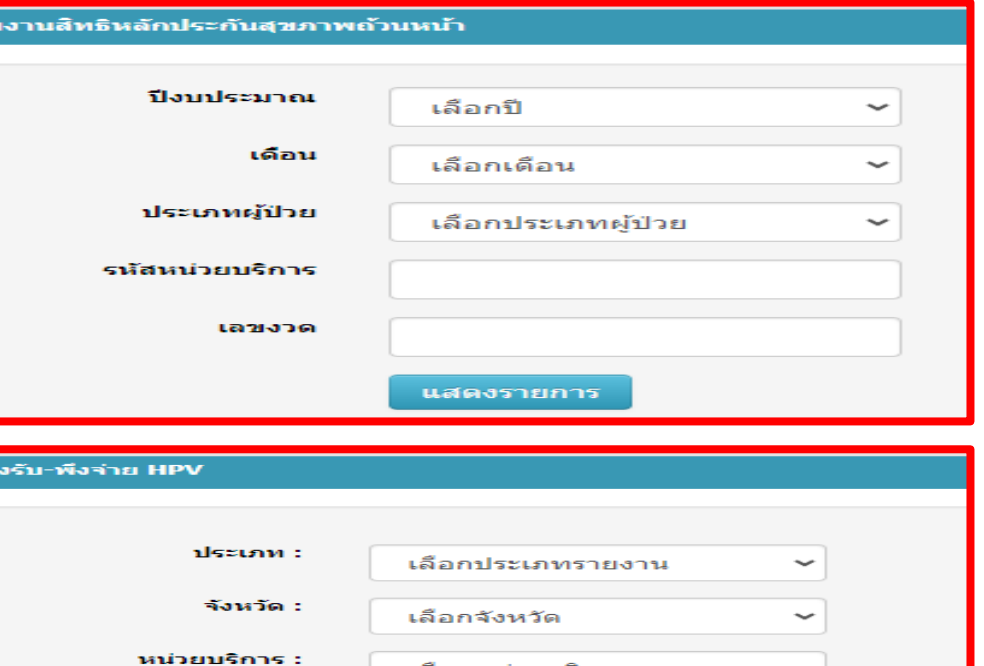

เลือกหน่วยบริการ

เลือกปิงบประมาณ

Search

กรอกรหัสหน่วยบริการ

 $\approx$ 

เลือกงวดงาน

 $\check{~}$ 

 $\checkmark$ 

 $\checkmark$ 

Refresh

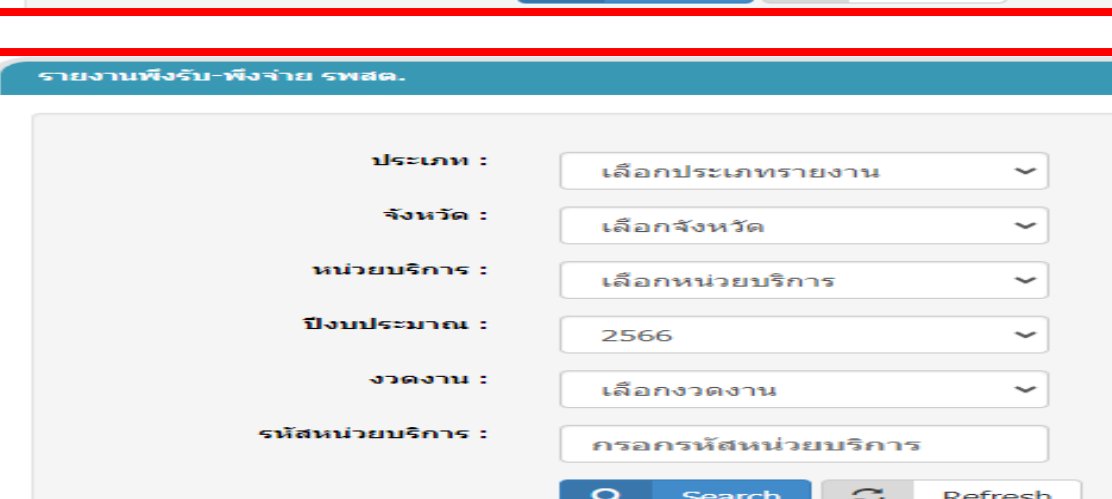

 $\alpha$ 

ปีงบประมาณ :

รหัสหน่วยบริการ :

งวดงาน :

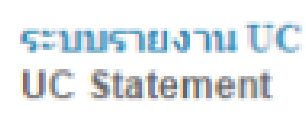

#### CAG **Diagnostic Catheterization**

ระบบรายงานสิทธิลพล.

**Statement EMS** 

#### ไบคำขอเบิก กทม. **KTMN**

**ข้อมูลผลการตรวจสอบ REP** 

ลงทะเบียนผ่าตัดโรคอ้วน **Morbid Obesity** 

ลงทะเบียนเบิกอุปกรณ์ช้อเช่า **Hinge Knee** 

อุทธรณ์จ่ายค่าชดเชย Appeal

รับส่งต่อผู้ป่วยนอก OP Refer (ข้ามจังหวัด)

#### รายงานแบบสรุป **Instrument**

### ลงทะเบียนผู้ป่วย Leukemia & Lymphoma

ส์ทธิหลักประกันสุขภาพถ้วนหน้า สัทธิข้าราชการ

สัทธิประกันสังคม

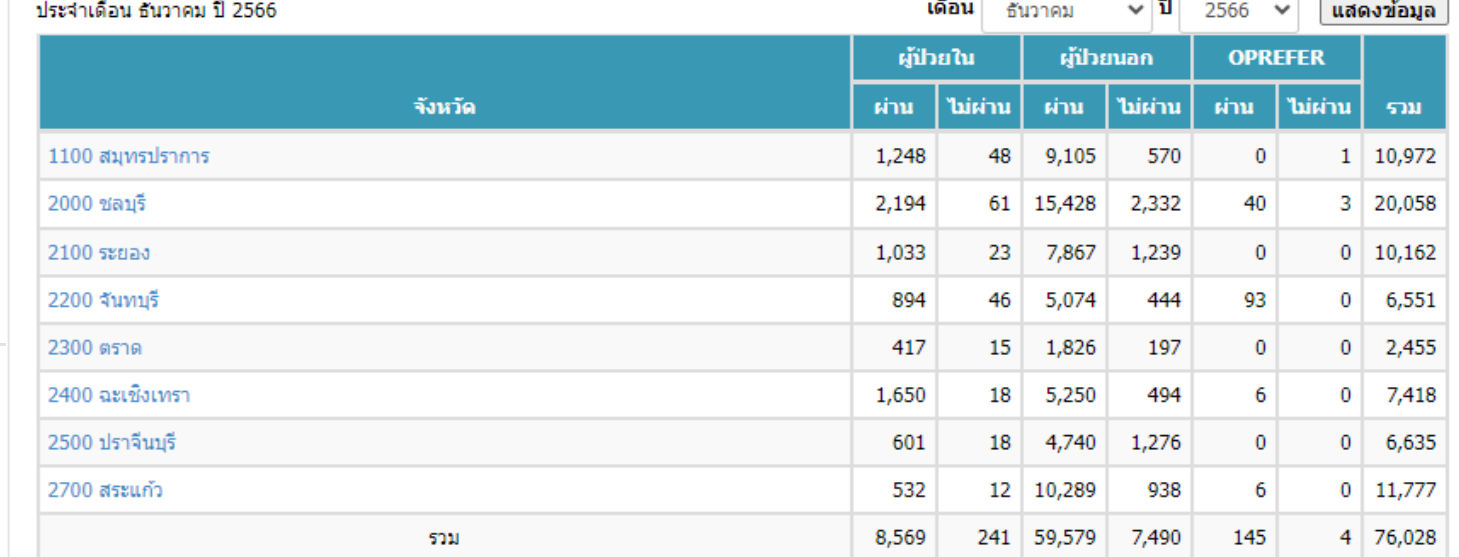

#### สิทธิกองทุนบุคลากรองค์การปกครองส่วนท้องถิ่น (อปท.)

สิทธิเจ้าหน้าที่สปสช.

สิทธิเจ้าหน้าที่กรุงเพมหานคร.

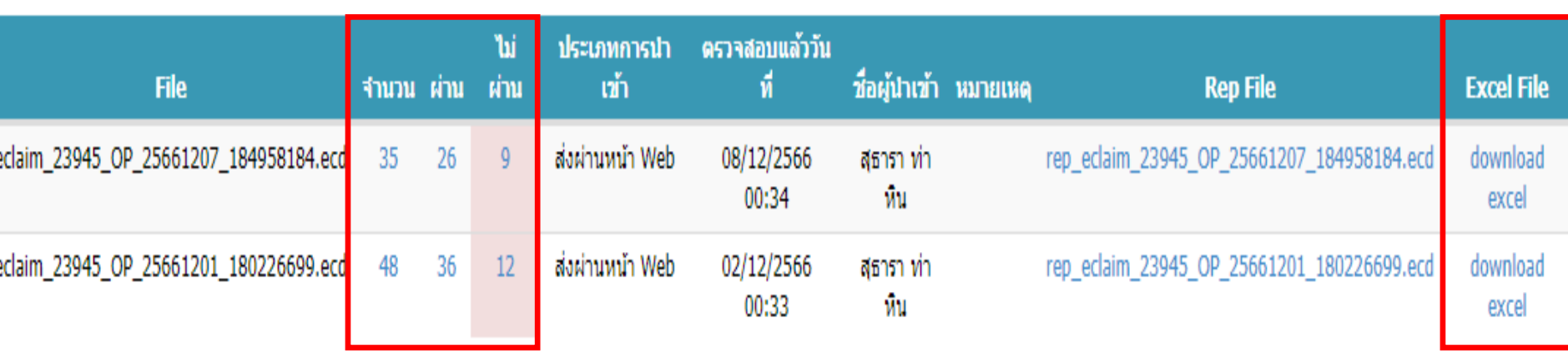

#### ่ สรุปข้อมูล การตรวจ<u>สอบเบื้องต้น</u>

#### สิทธิการรักษา : สิทธิหลักประกันสุขภาพถ้วนหน้า

ข้อมลระดับเขตจำแนกรายจังหวัด

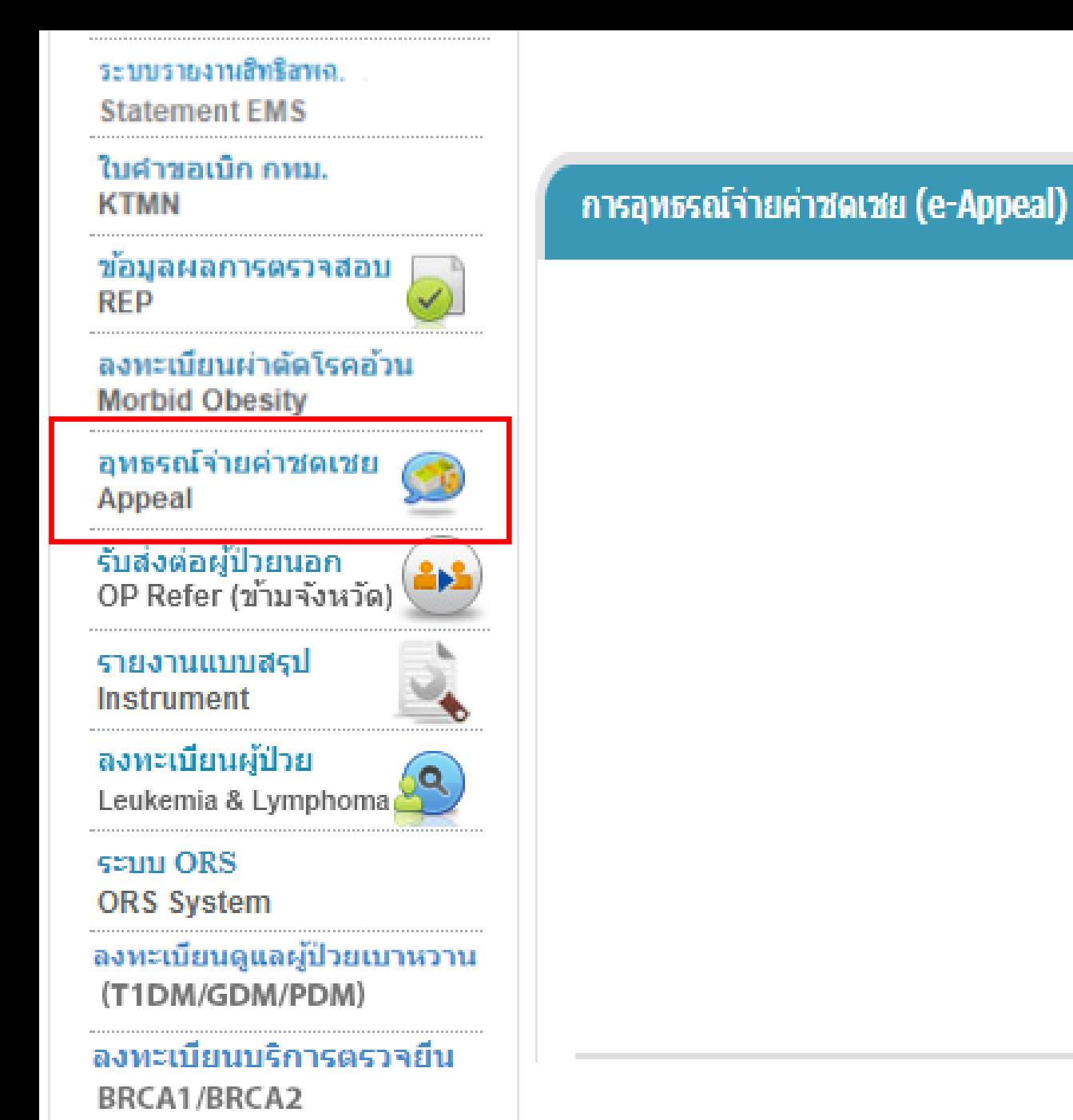

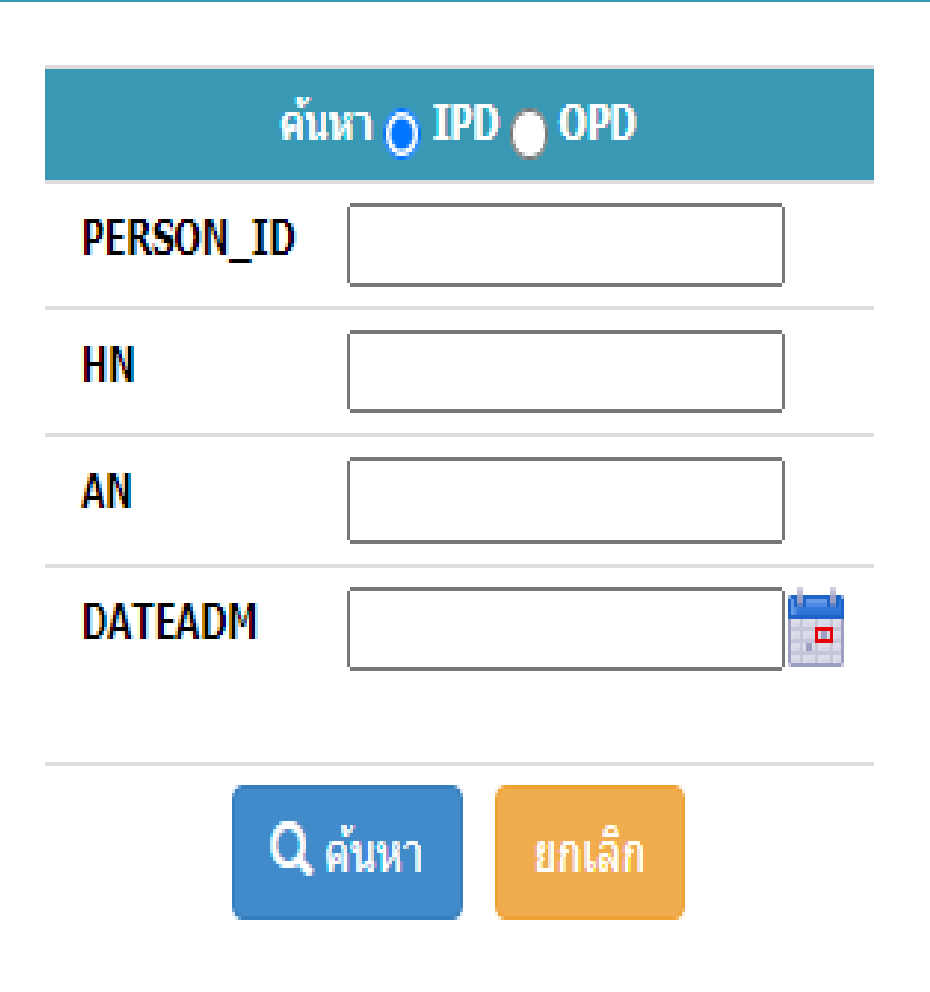

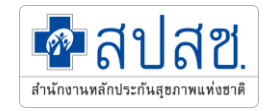

# **Seamless For DMIS**

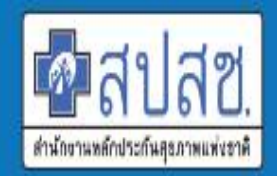

สำนักงานหลักประกันสุขภาพแห่งชาติ (สปสช.) National Health Security Office (NHSO)

ระบบบูรณาการติดตามข้อมูลการจ่ายชดเชยโรคเฉพาะ (Seamless For DMIS) https://seamlessfordmis.nhso.go.th/

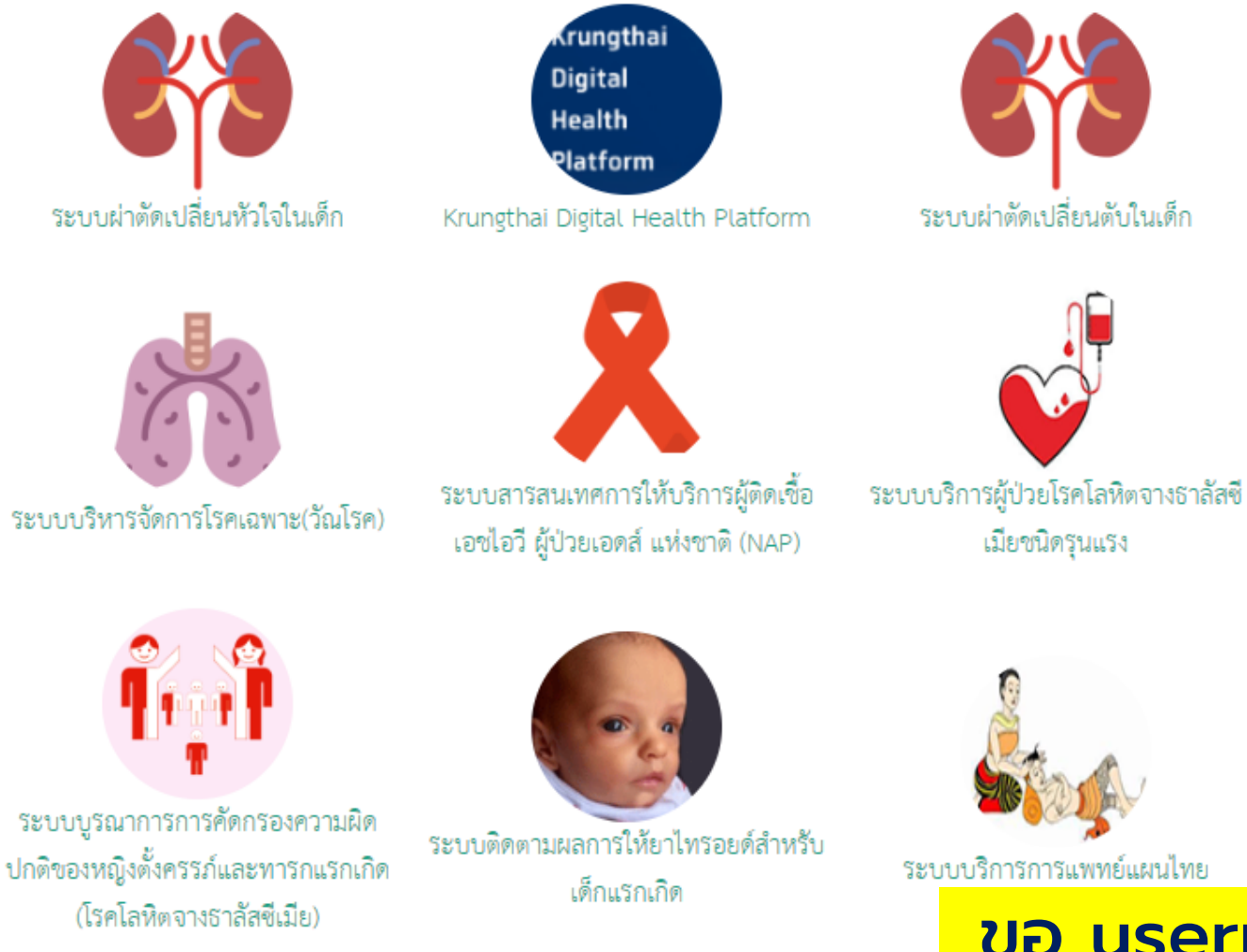

ระบบบูรณาการติดตามข้อมูลการจ่ายชดเชยโรคเฉพาะ

(Seamless for DMIS)

49001900388 ..........

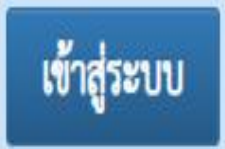

## ขอ username/password ผ่าน สปสช.เขต

## รายงานการจ่ายเงินกองทุน

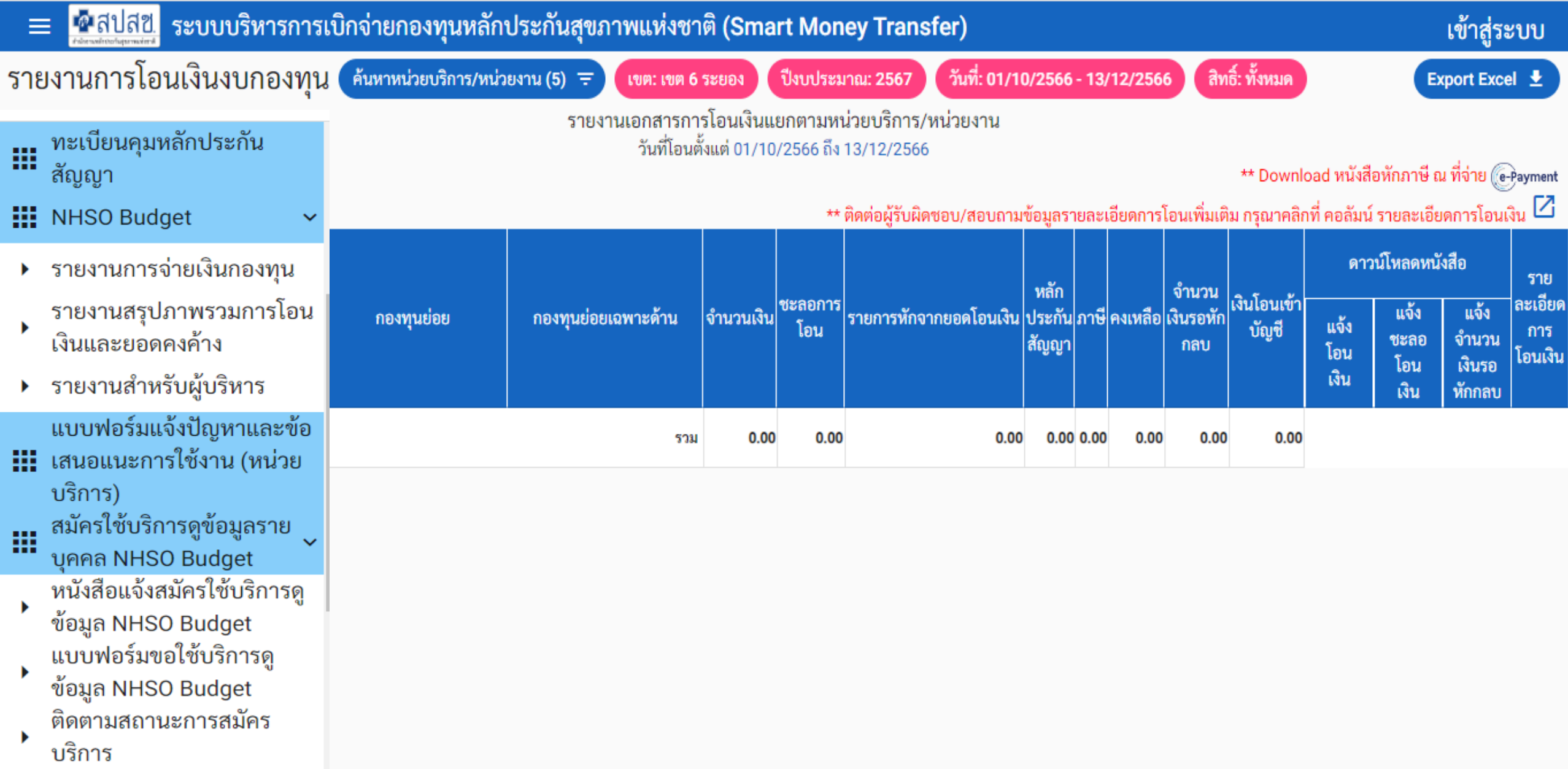

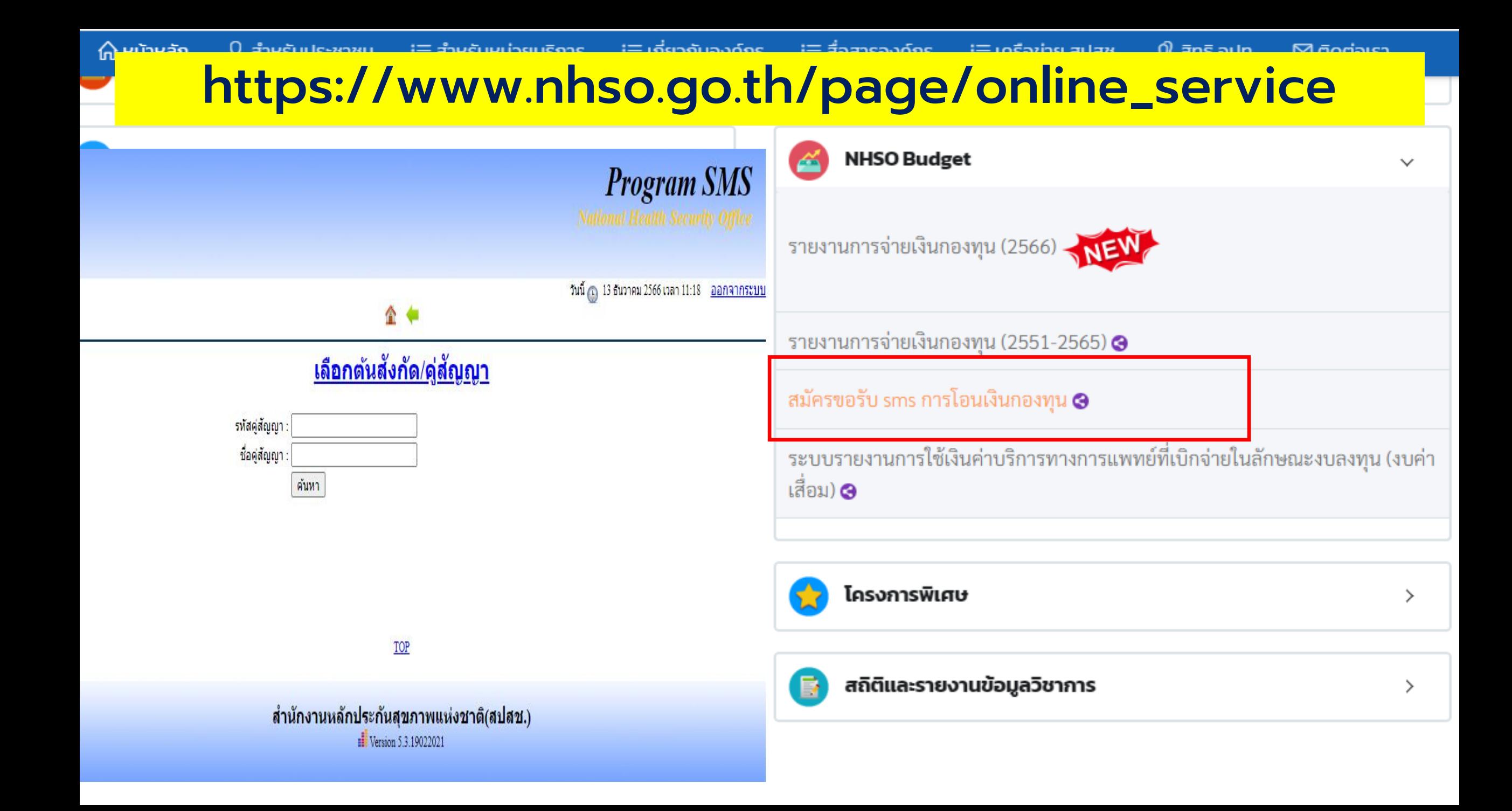

# ขอบคุณค่ะ

สายด่วนให้ดำปรึกษาโรงพยาบาล (Provider Center)

หมายเลข 02-554-0505 e-mail: providercenter@nhso.go.th

้เพื่อให้ดำแนะนำเกี่ยวกับเรื่องการเบิกจ่าย โปรแกรม ุการโอนเงิน ฯลฯ